## **GCSE Moving Image Arts Compressing Video Using MPEG Streamclip**

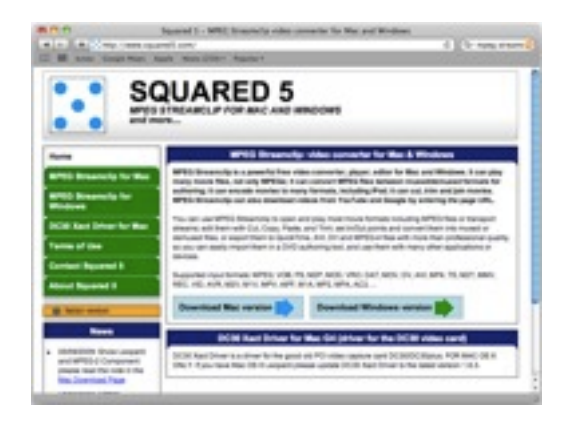

MPEG Streamclip is a video encoding and compression tool. If is FREE and available for both the Mac an PC. To get MPEG Streamclip visit [http://](http://www.squared5.com) [www.squared5.com](http://www.squared5.com) and download the version for your computer.

Once you have downloaded and installed the software, open it and you will see this window. This is where we load the full quality film that you want to compress for submission through the E-Portfolio system.

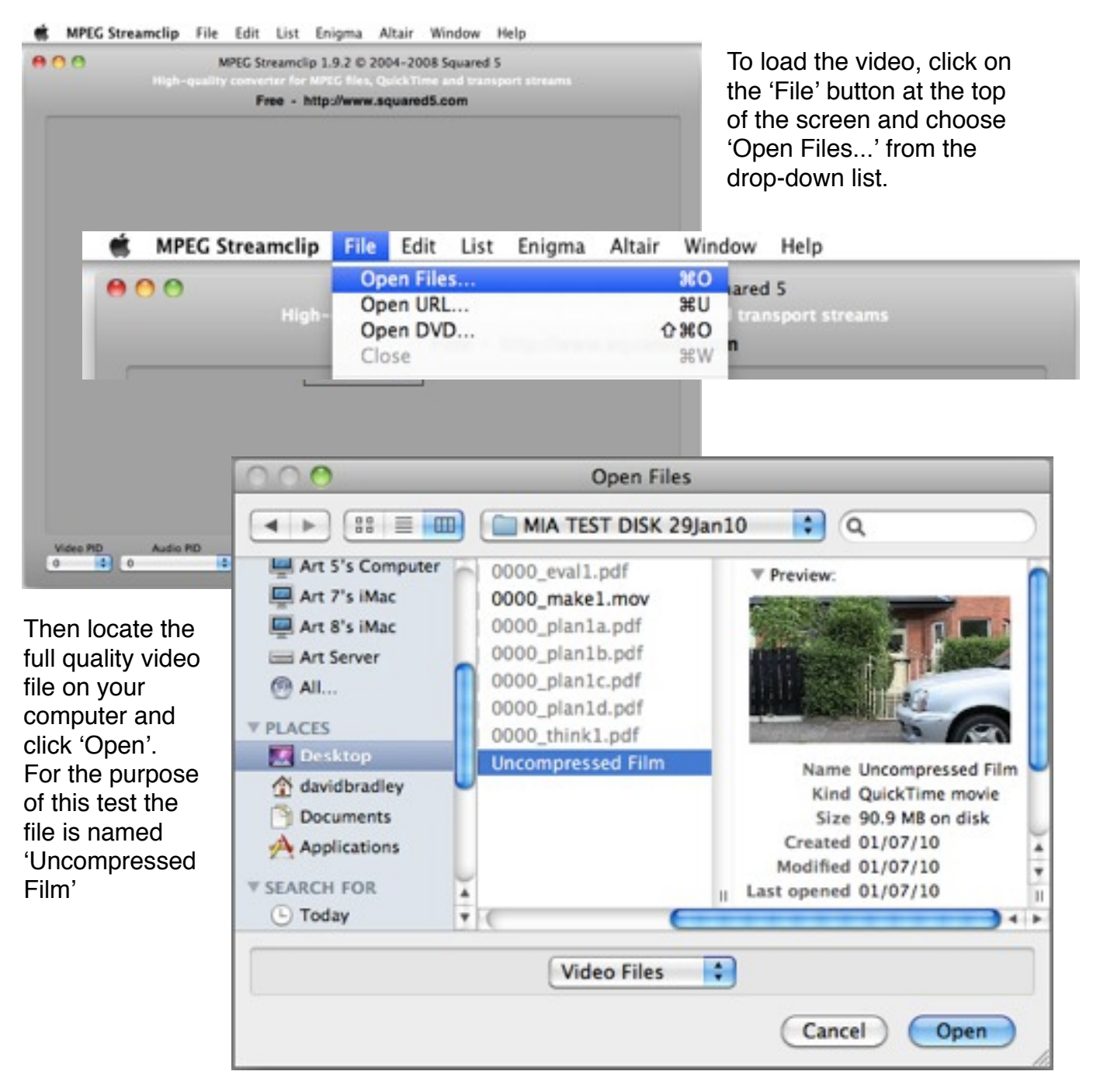

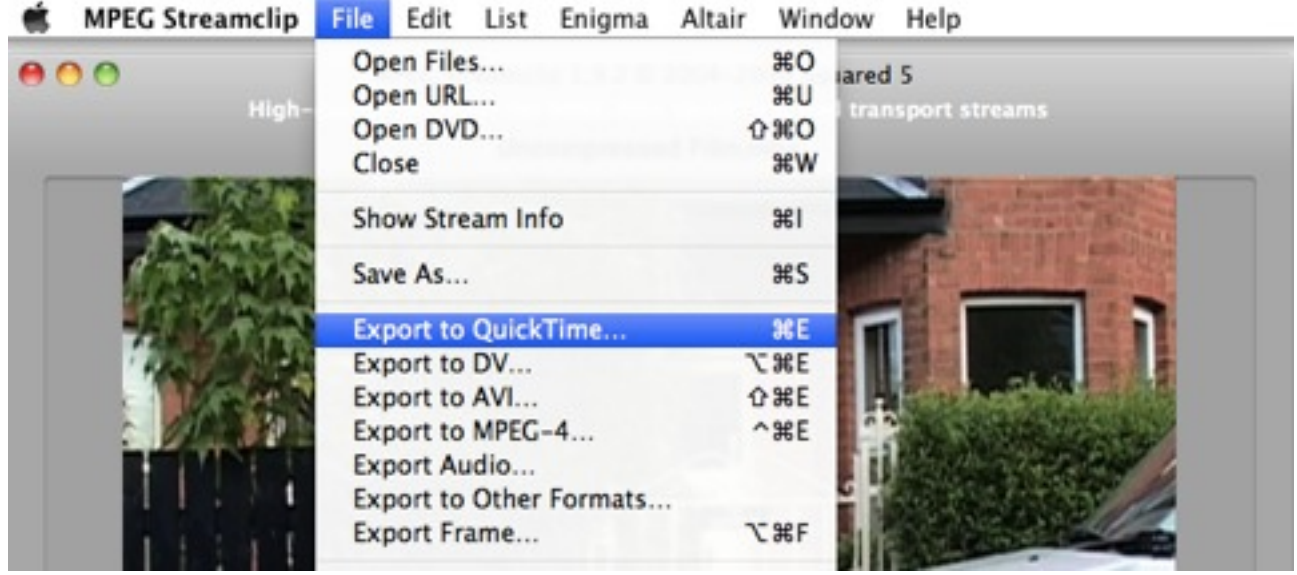

Your video will now be visible in the display window. Note: If the video was shot in widescreen format the preview may appear to be squished, don't panic we will sort this out when we export the film.

To begin the compression process click on the ʻFile' button in the menu bar and then select ʻExport to Quicktime...' in the drop-down menu.

In the dialog box that appears choose ʻH.264' from the ʻCompression:' drop-down. This codec gives us very good compress while retaining much of the fine detail of the video.

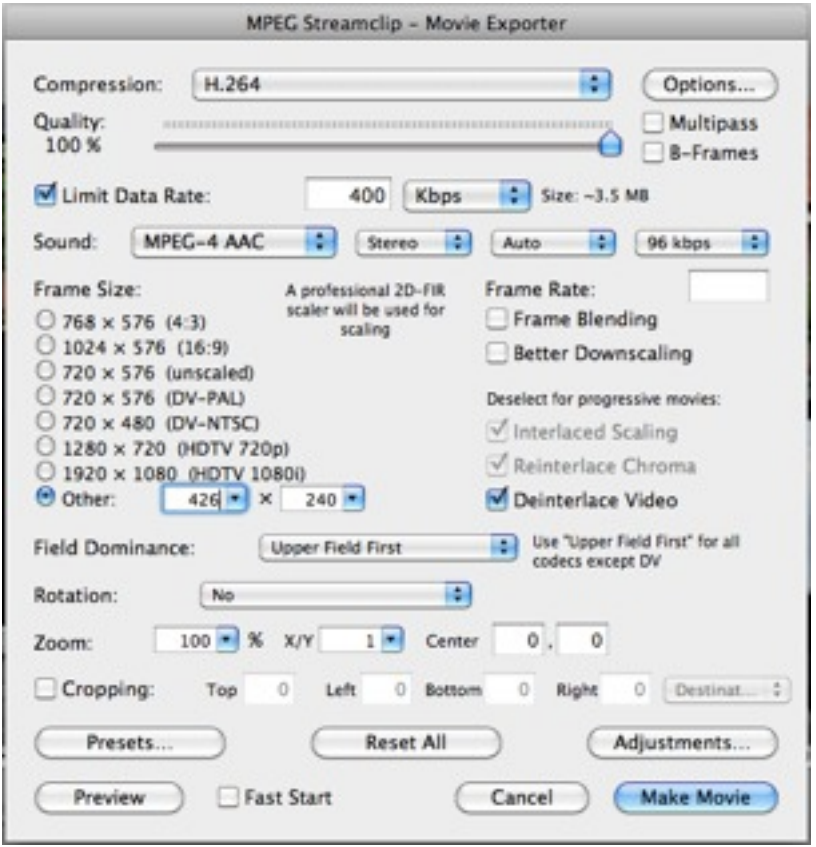

Next pull the ʻQuality' slider all the way to ʻ100%'.

Click the ʻLimit Data Rate:' button and set the value to ʻ400'.

Set the ʻSound:' settings to ʻMPEG-4 AAC', ʻStereo', ʻAuto' and ʻ96 kbps'

In the ʻFrame Size:' options choose ʻOther:' and set the values to ʻ426' x ʻ240' for widescreen video or ʻ320' x ʻ240' for non-widescreen videos.

Click the ʻDeinterlace Video' button, this will give us a better quality video suitable for watching on a computer monitor.

Finally check that all the settings have been filled out correctly and the click ʻMake Movie'

MPEG Streamclip File Edit List Enigma Altair Window Help

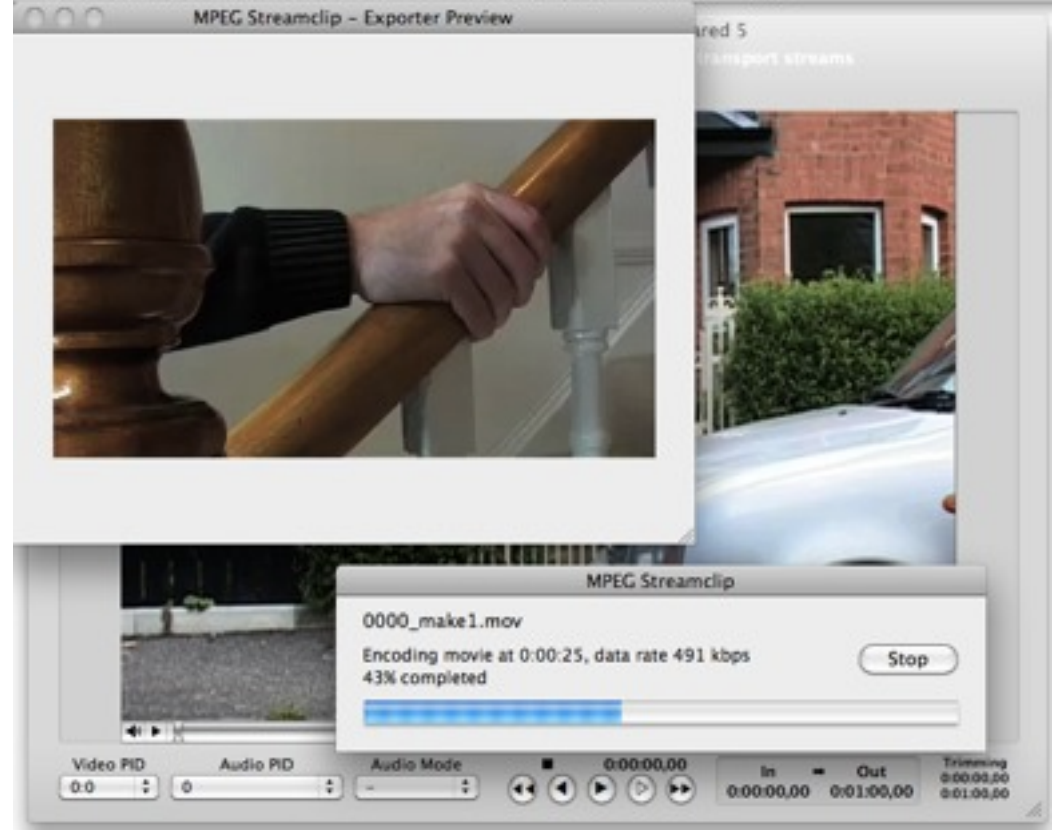

As the video is compressing you will see sample frames from the compressed video in the ʻExporter Preview'

The process is reasonably quick and you can check the progress in the status bar.

All that remains to be done is to save the file. This should be done in accordance with the naming conventions laid out in the ʻInstructions to Teachers'.

In this case we have named the file with the candidates number, the section of the portfolio it will go in and the task number(Task 1).

e.g. 0000\_make1.mov

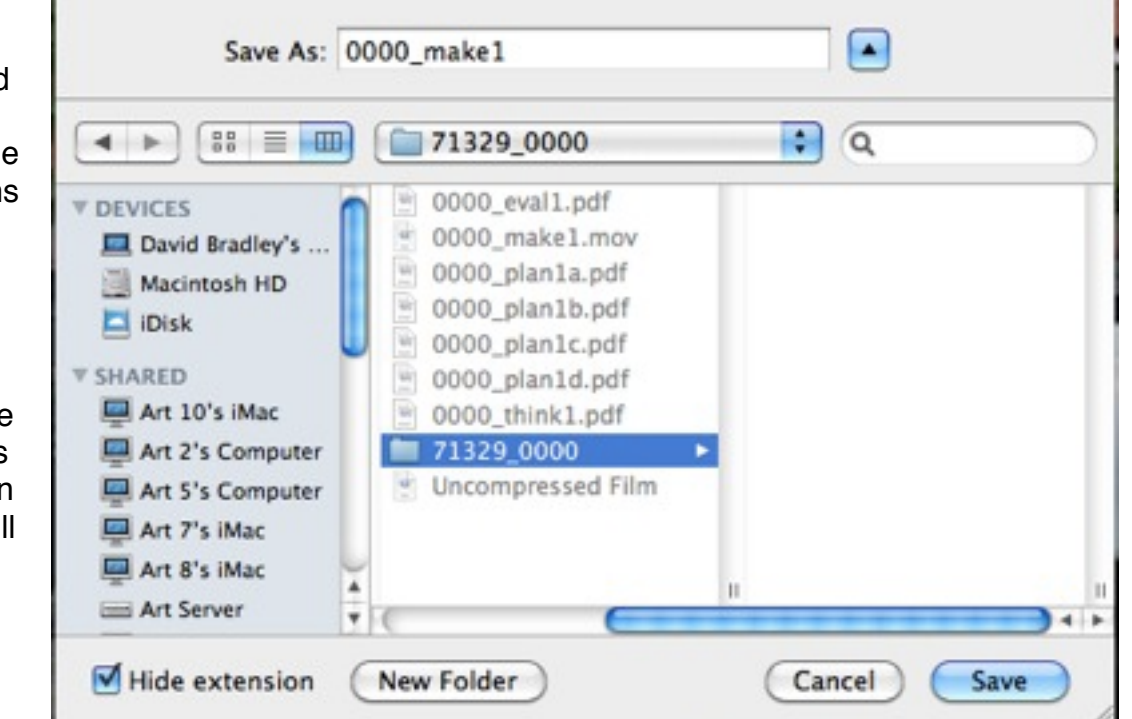

**Create New MOV File** 

Note: Be careful to limit the number of characters in your file name to 11 or fewer, especially if you are storing them on a pen drive.